## 以太网线传程序

前期准备:以太网方式传程序首先需要设置触摸屏和电脑的 IP 地址。 设置触摸屏的 IP 地址:

1.触摸屏开机后点击右下角小箭头图标,再点击齿轮图标,输入系统密码, 默认是 111111,进入系统设置界面。

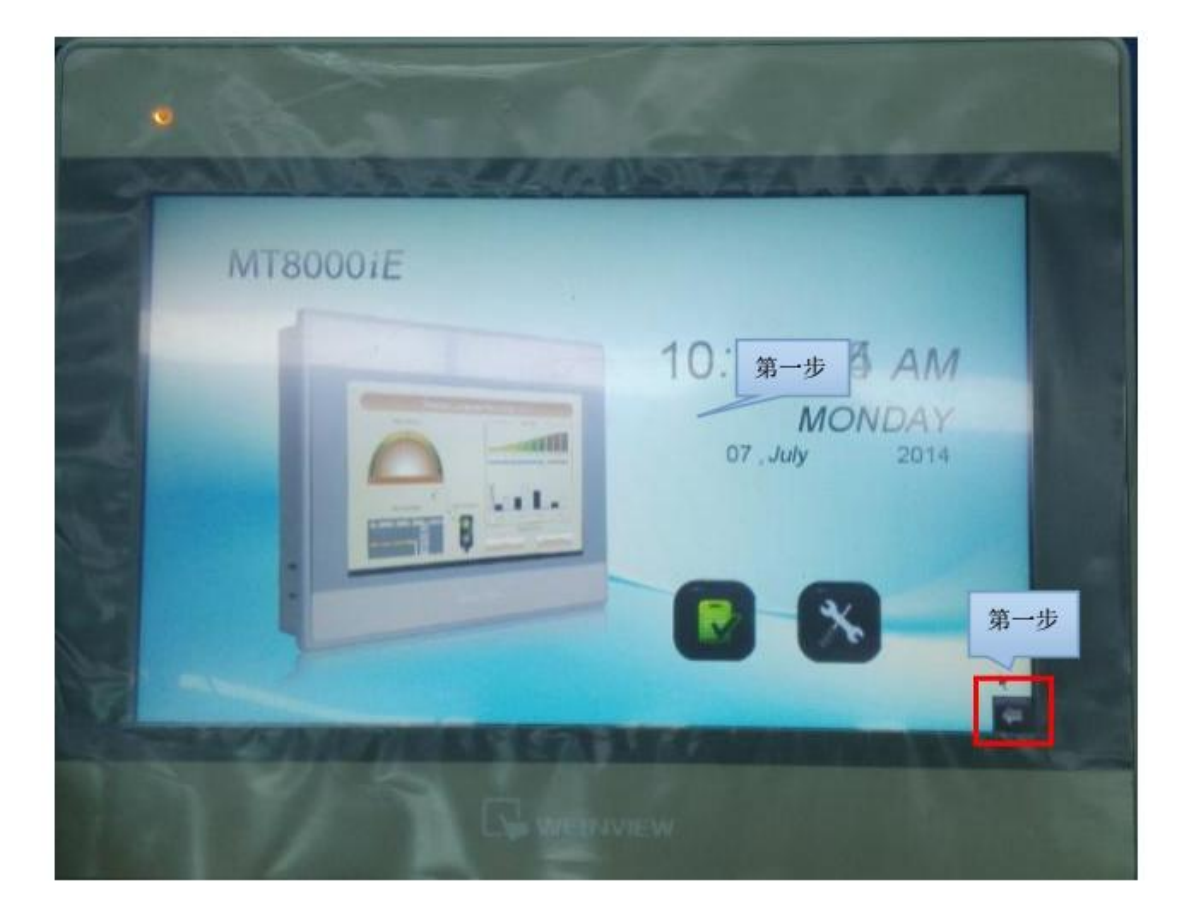

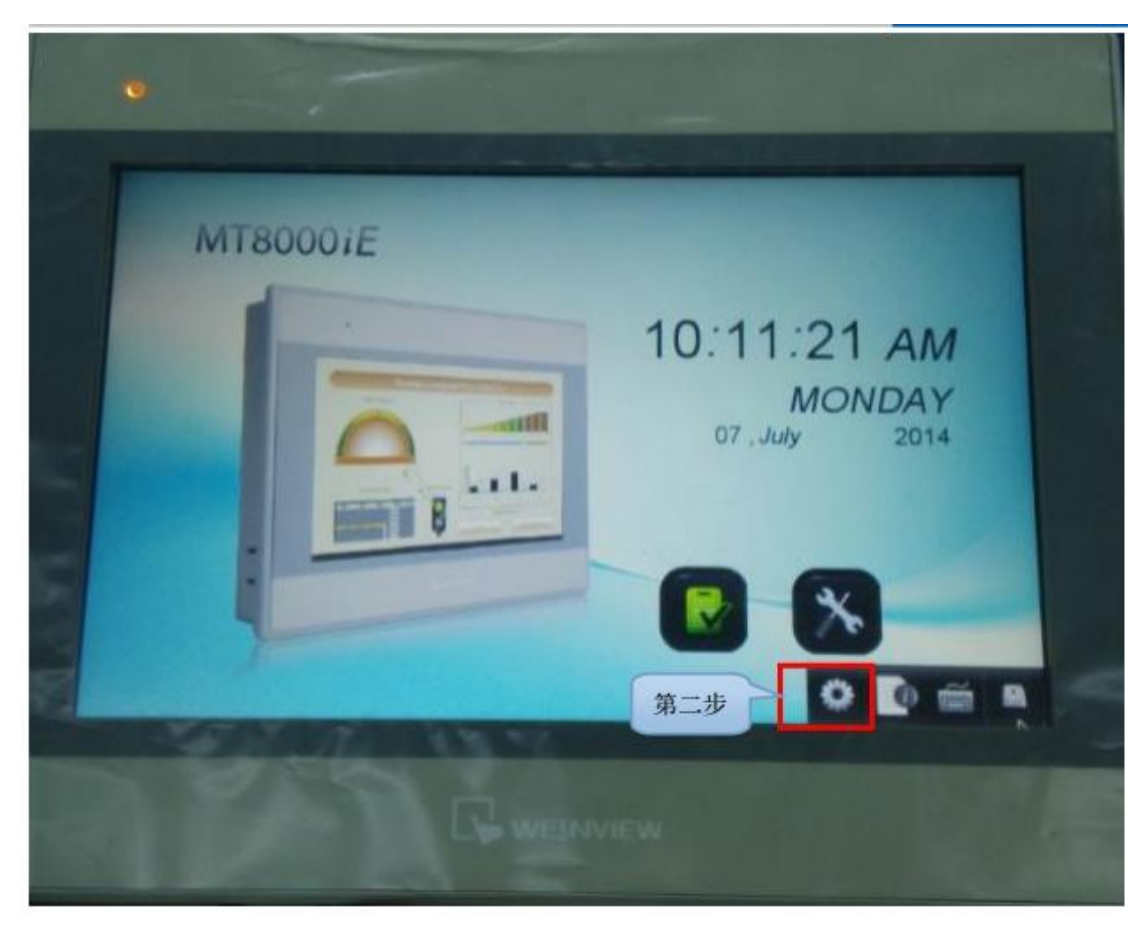

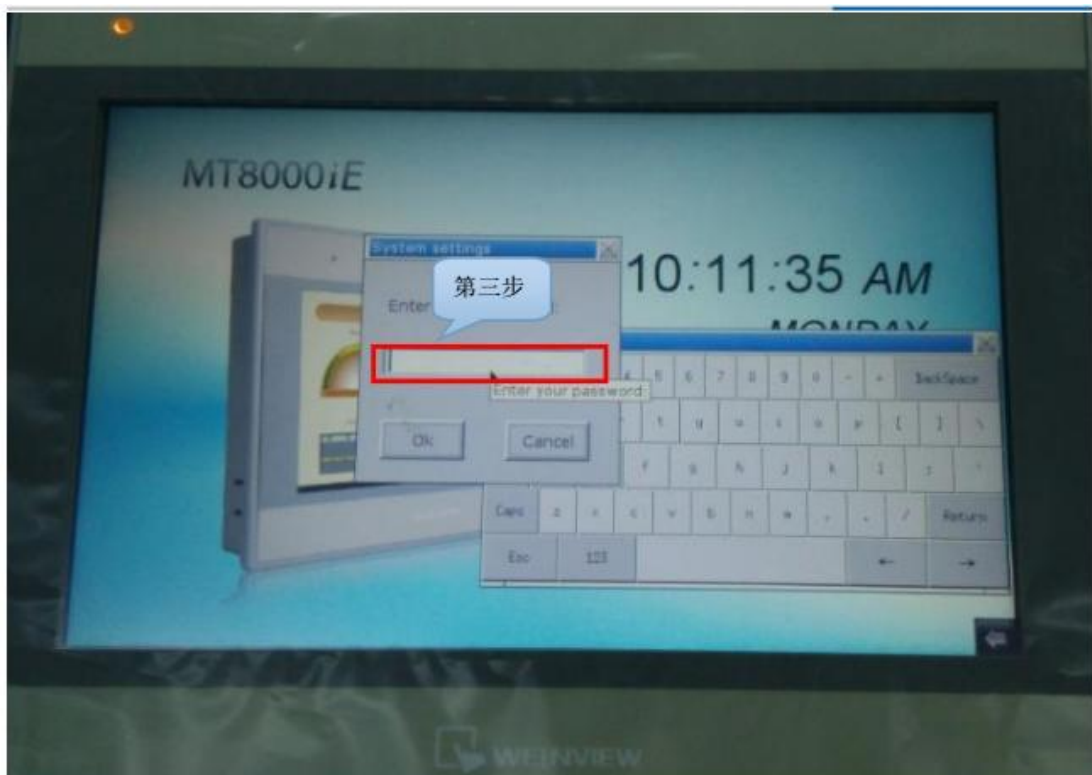

2.系统设置界面如下图,单击 Network 进入 IP 地址设置界面,选择手动设 置 IP 地址, IP 地址与网关前三段相同, 网关最后一段为 1, 子网掩码使用默

认 255.255.255.0,点 OK。如图:

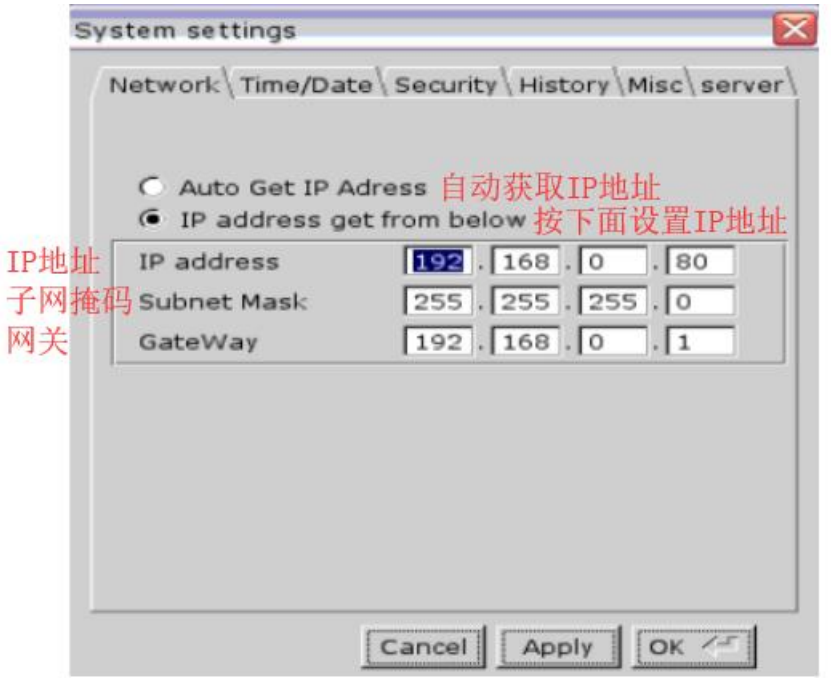

设置电脑的 IP 地址:

使用网线将触摸屏与电脑连接后,进入电脑的网络与共享中心,单击【本地 连接】→ 单击【属性】→双击打开 Internet 协议(win7、win8 系统为协议 版本 4)→点击【使 用下面的 IP 地址】, 电脑 IP 地址的前三段与触摸屏 IP 地址的前三段相同,最后一段不 同,电脑端子网掩码和网关与触摸屏端相 同。

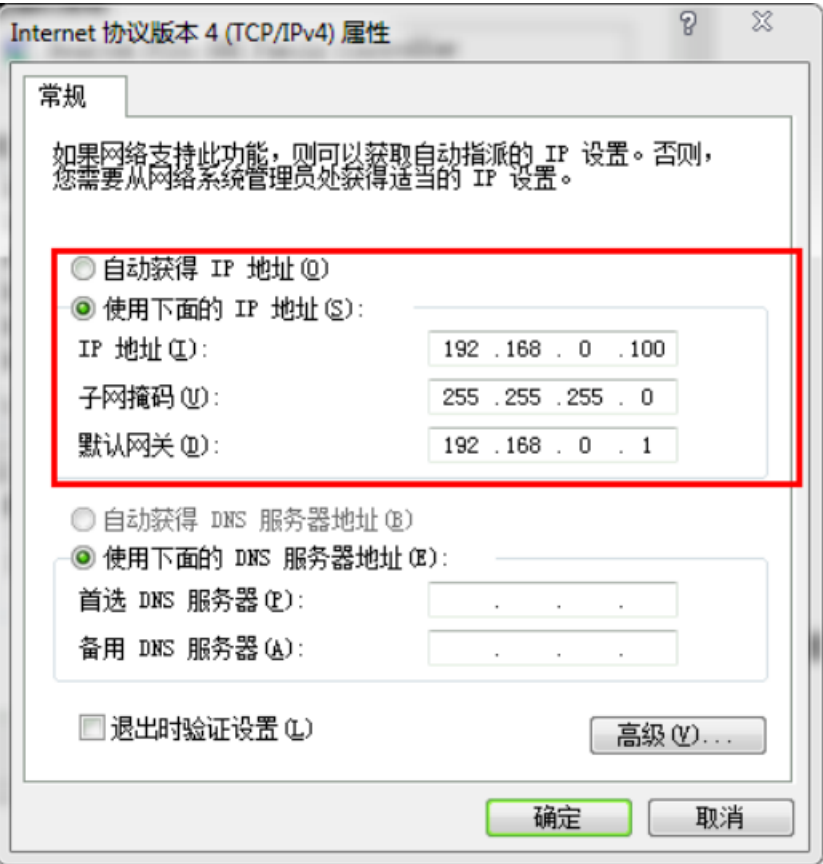

程序下载方法 1

步骤 1.打开 EBProV600 软件→打开要下载的程序→编译程序→单击【工程 文件】 菜单→单击【下载】。如图:

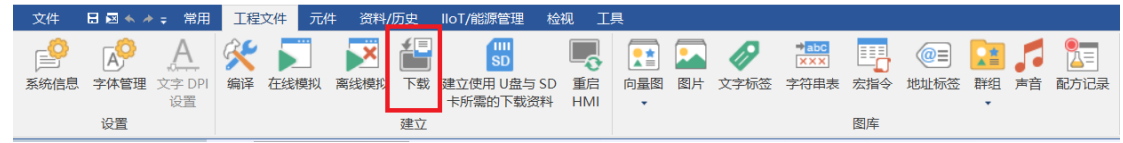

步骤 2.输入下载程序密码,默认是 111111,搜寻触摸屏的 IP 地址或手动输 入也行,勾选字体、韧体,勾选下载后启动工程画面,然后点【下载】。如图:

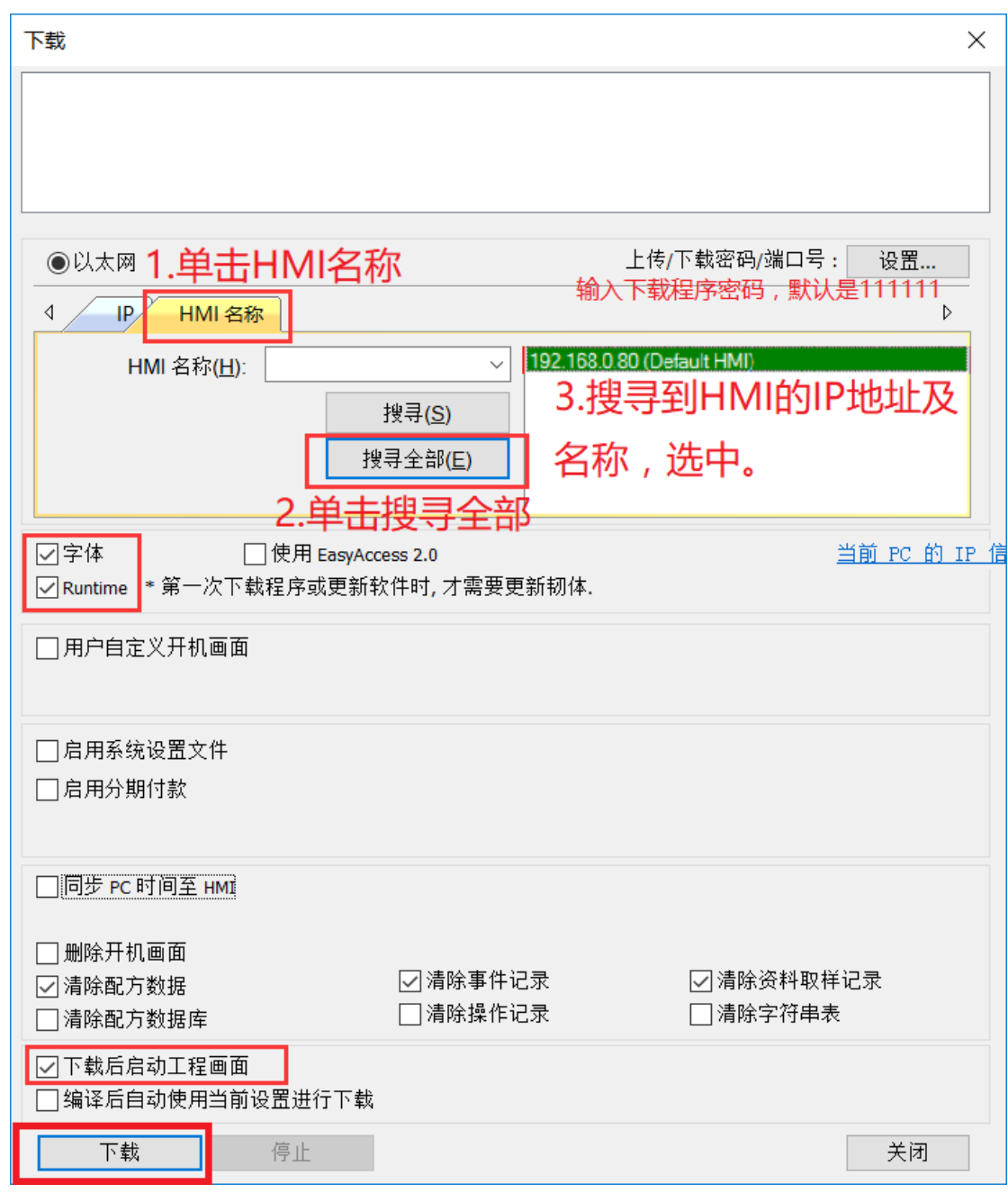

下载程序方法 2:

步骤 1.双击 EBPro 软件快捷图标【Utility Manager】,选择正确的人机系列,

单击【传输】→单击【下载】。如图:

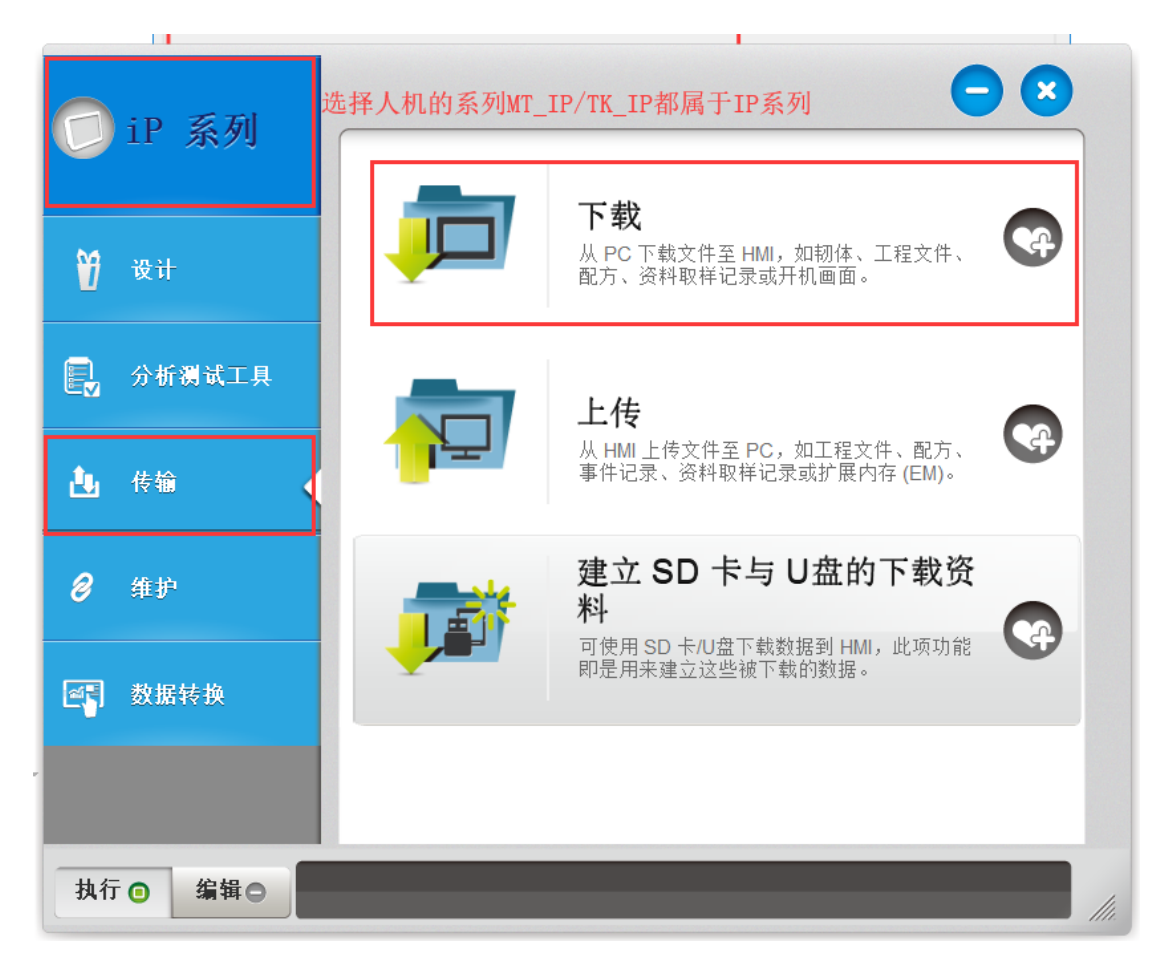

步骤 2.选择要下载程序的 exob 文件,勾选韧体,搜寻触摸屏的 IP 地址或手 动输入也行, 输入下载程序密码, 默认是 111111, 勾选下载后启动工程画面, 然后点【下载】。如图:

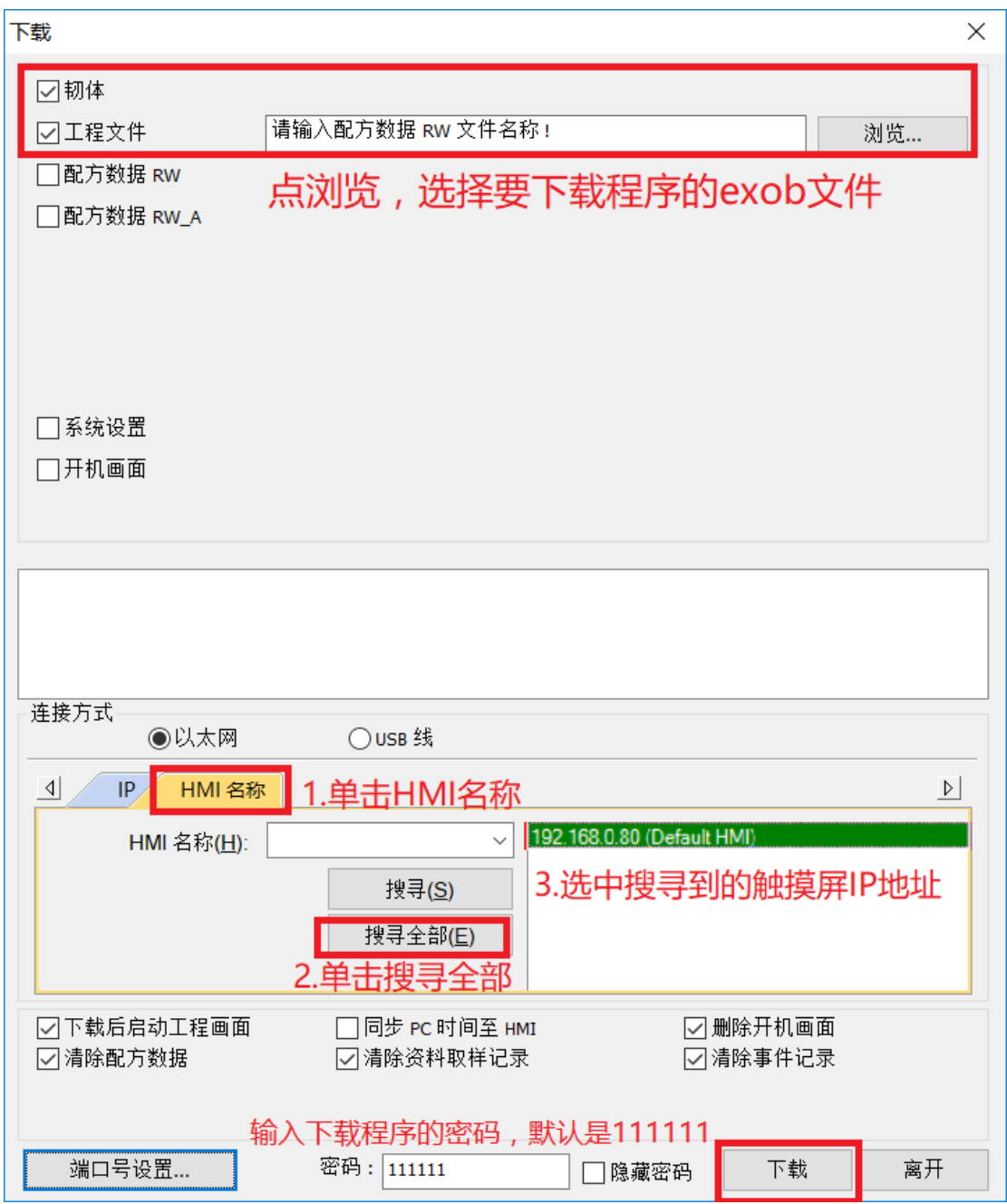

上传程序方法 1

打开 EBProV600 软件→打开要下载的程序→编译程序→单击【文件】菜单 →单击 【上传】。搜寻触摸屏的 IP 地址或手动输入也行→选择 HMI 型号→ 指定工程文件存放 路径→输入上传程序密码→默认是 111111, 点【上传】。如

```
图:
```
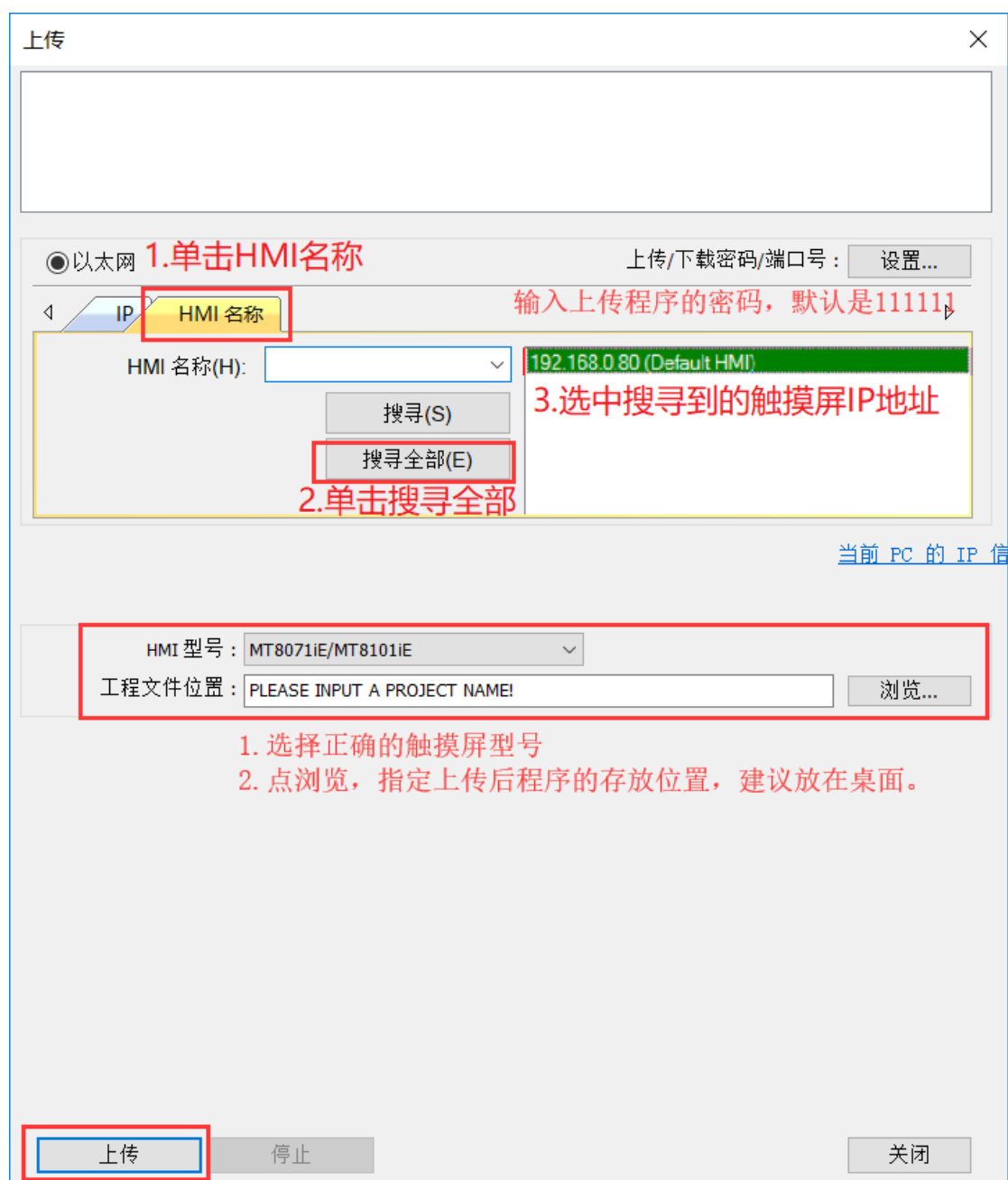

上传程序方法 2

步骤 1.双击 EBPro 软件快捷图标【Utility Manager】,选择正确的人机系列, 单击【传 输】→单击【上传】。如图:

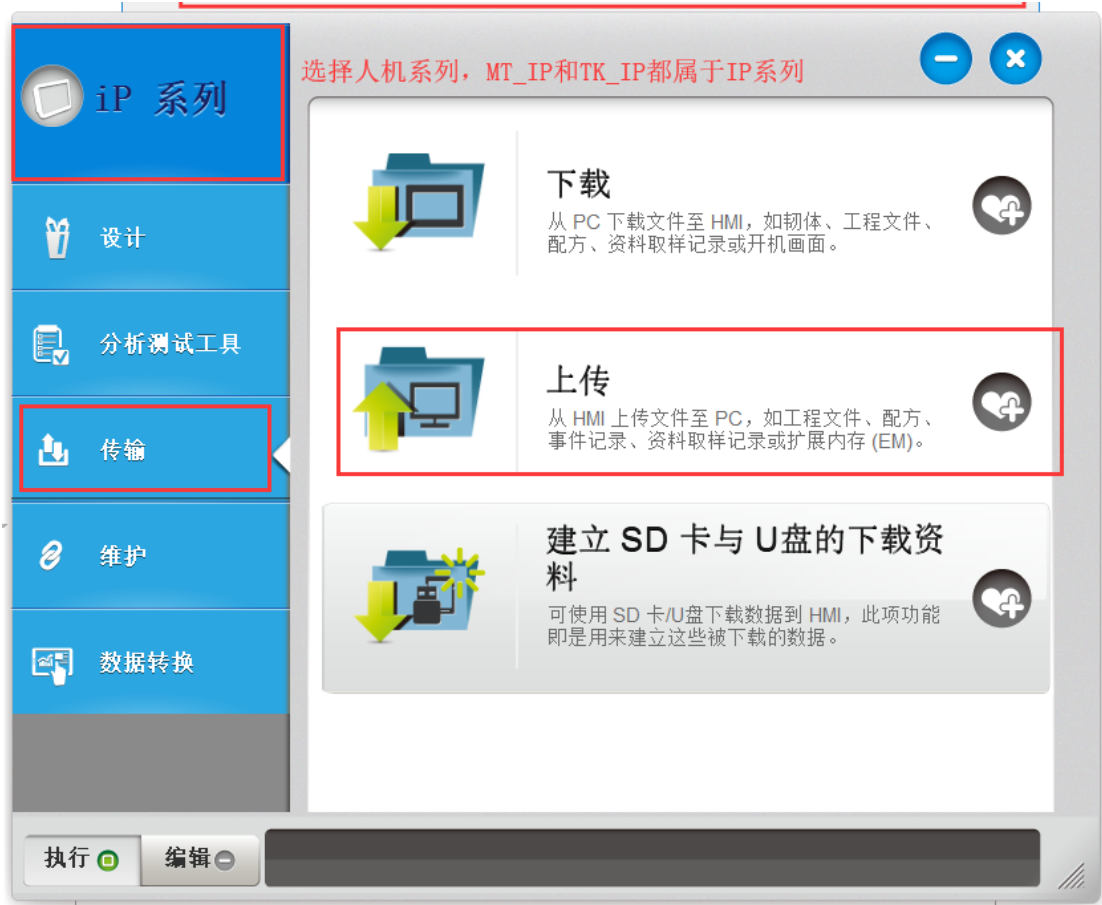

步骤 2.指定工程文件存放路径→搜寻触摸屏的 IP 地址或手动输入也行→输 入下载程 序密码,默认是 111111→点【上传】。如图:

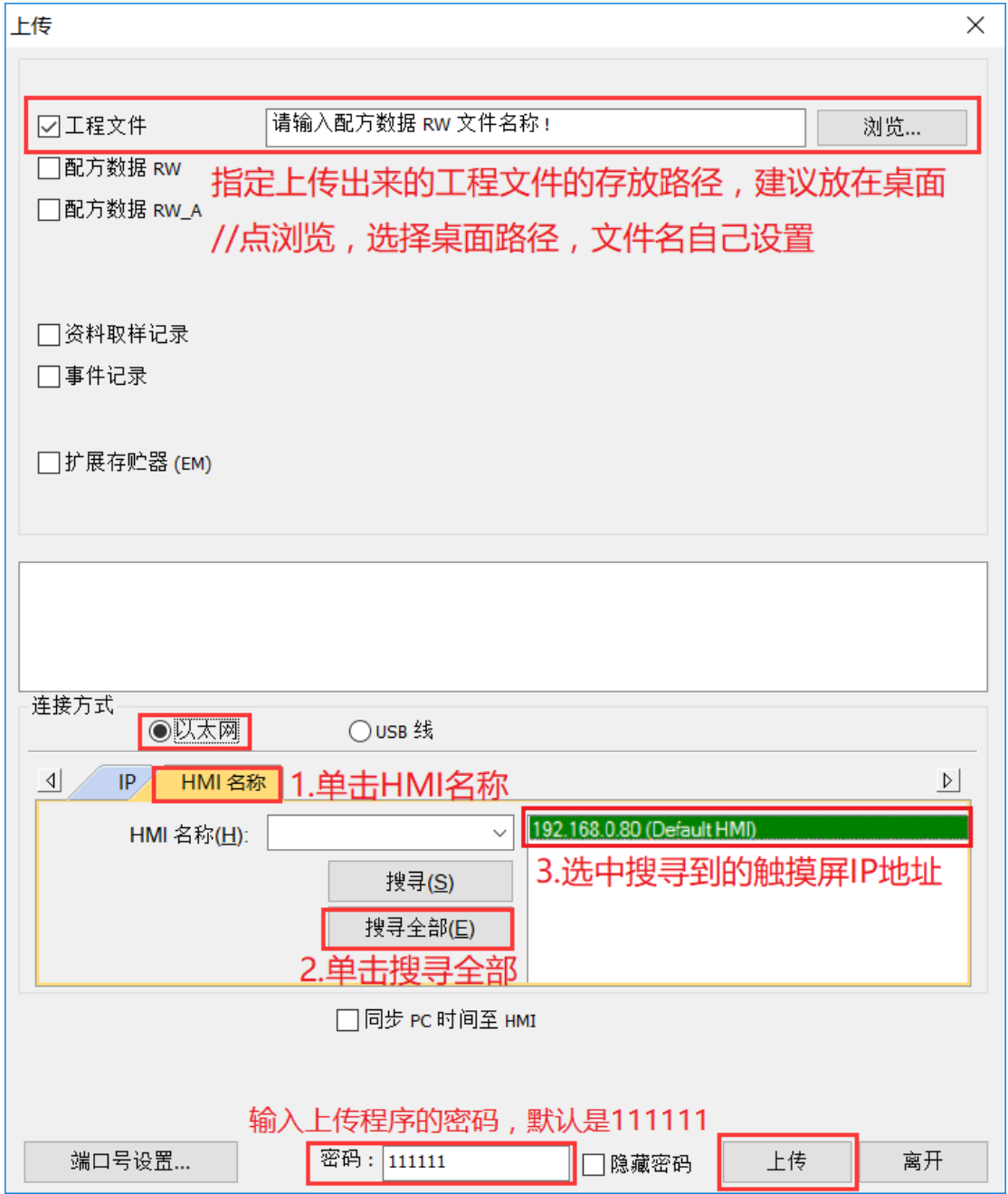